- 
- 
- 
- 
- 
- 
- 
- \* Heften ist verfügbar, falls installiert

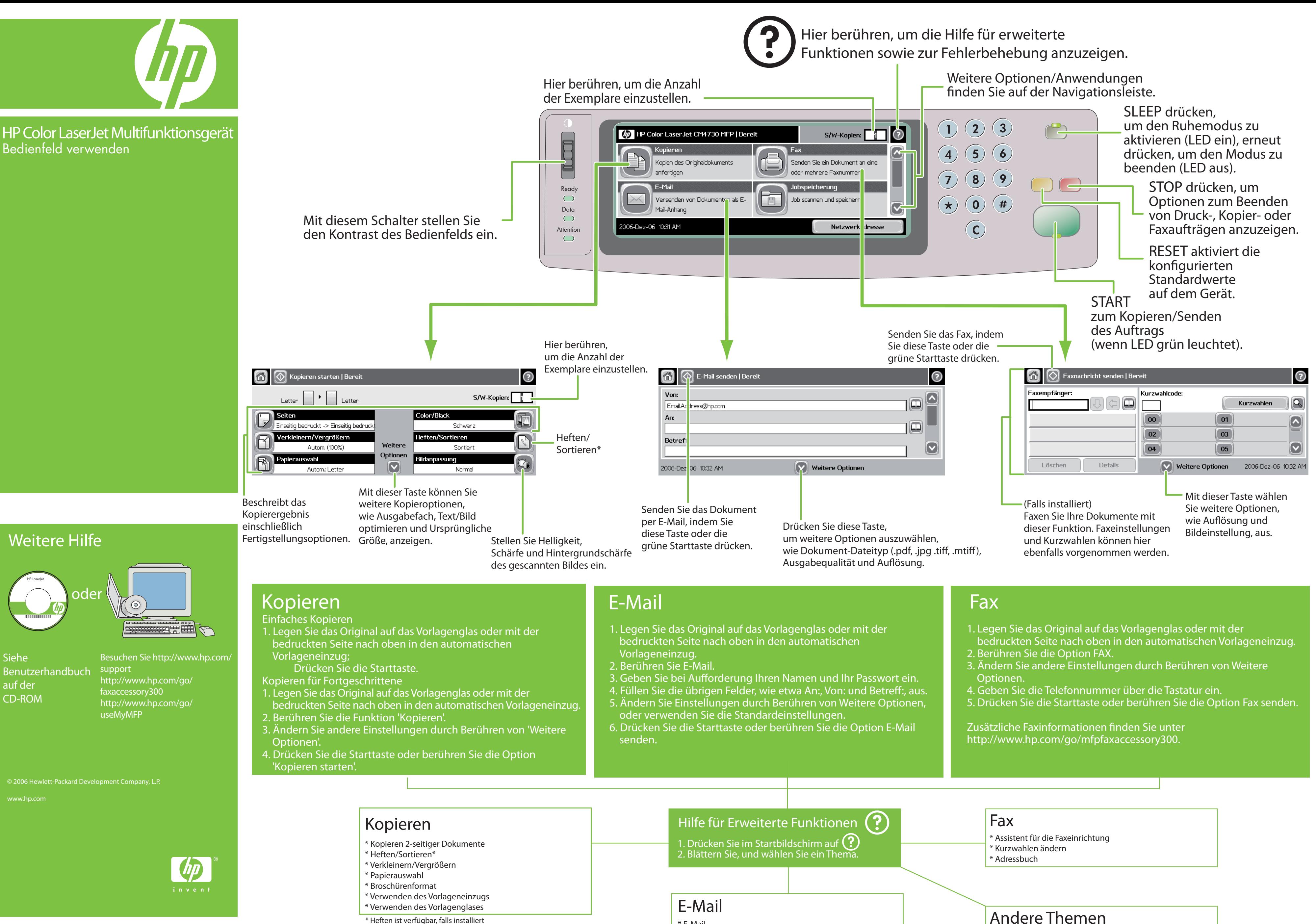

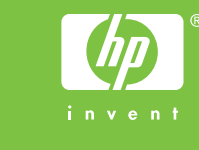

\* E-Mail

\* Adressbuch \* Dokument-Dateityp

- \* Netzwerkordner
- \* Auftragsspeicher
- 
- 

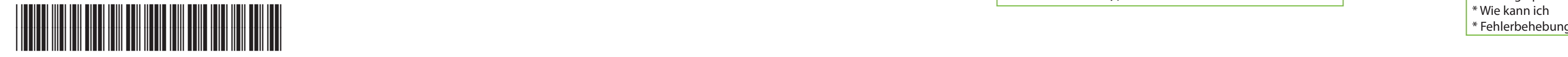

CB480-90910

HP LaserJet

© 2006 Hewlett-Packard Development Company, L.P.

Verzend het document in een e-mail met deze knop of met de groene Start-knop.

inclusief

afwerkingsopties. Bijstellen van donker/licht, scherpte

. Plaats het origineel op de glasplaat of met voorkant naar boven in de ADF; druk op Start.

- Geavanceerde kopie
- 1. Plaats het origineel op de glasplat of met voorkant naar boven in de ADF.
- 2. Raak Copy aan.
- 3. Raak Meer opties aan om andere instellingen te wijzigen.
- . Druk op St

en helderheid van achtergrond van

gescand beeld.

- \* 2-zijdige documenten kopiëren
- \* Nieten/sorteren\*
- \* Verkleinen/Vergroten
- \* Papierselectie **Brochure**
- Documentinvoer gebruiken
- Glasplaat gebruiken
- \* Nieten is beschikbaar indien geïnstalleerd

Raak dit aan om het aantal kopieën in te stellen. HP Color LaserJet multifunctioneel (D) HP Color LaserJet CM4730 MFP | Klaar Kopieën maken van een origineel document Ready<br>

<br>
<br>
<br>
<br>
<br>
<br>
<br><br><br><br><br><br><br><br><br><br><br><br> Een document verzenden als bijlage Data<br>

<br>
<br>
<br>
<br>
<br>
<br><br><br><br><br><br><br><br><br> bij een e-mail Stel hiermee het contrast 2006-Dec-06 10:52 AM Attention van het bedieningspaneel bij. Raak dit aan om het aantal kopieën in te stellen. Kopiëren starten | Klaar <sup>6</sup> E-mail verzenden | Klaar Van: Letter  $\begin{array}{|c|c|c|}\n\hline\n\end{array}$   $\begin{array}{|c|c|}\n\hline\n\end{array}$  Letter  $Z/W$ -kopieën:  $\begin{array}{|c|c|}\n\hline\n1\n\end{array}$ Email.Ac tress@hp.com Color/Black Aan: enkelzijdig naar enkelzijdig Zwart Vergroten/verkleinen Onderverp: Nieten/ Meer Auto (100%) Sorteren opties sorteren\* Papierselectie Afbeelding aanpassen  $\left[\nabla\right]$ 2006-Dec 06 10:53 AM Auto (Letter) Normaal Gebruik deze knop voor meer Beschrijft de kopieeropties, zoals Output Bin, gekopieerde uitvoer, Optimize Text/Picture en Original Size.

- naar boven in de ADF.
- 2. Raak E-mail aan.
- 
- 4. Vul de overige velden in, bijvoorbeeld:To:, From: en Subject:.
- 5. Raak Meer opties aan om andere instellingen te
- wijzigen, of gebruik de standaardinstellingen. 6. Druk op Start of raak Send E-mail aan.
	-
	- 1. Raak … op het startscherm aan 2. Ga naar een onderwerp en raak het aan

Ga naar http: http://www.hp.com/go/ faxaccessory300 http://www.hp.com/go/ useMyMFP

Enkelvoudige kopie

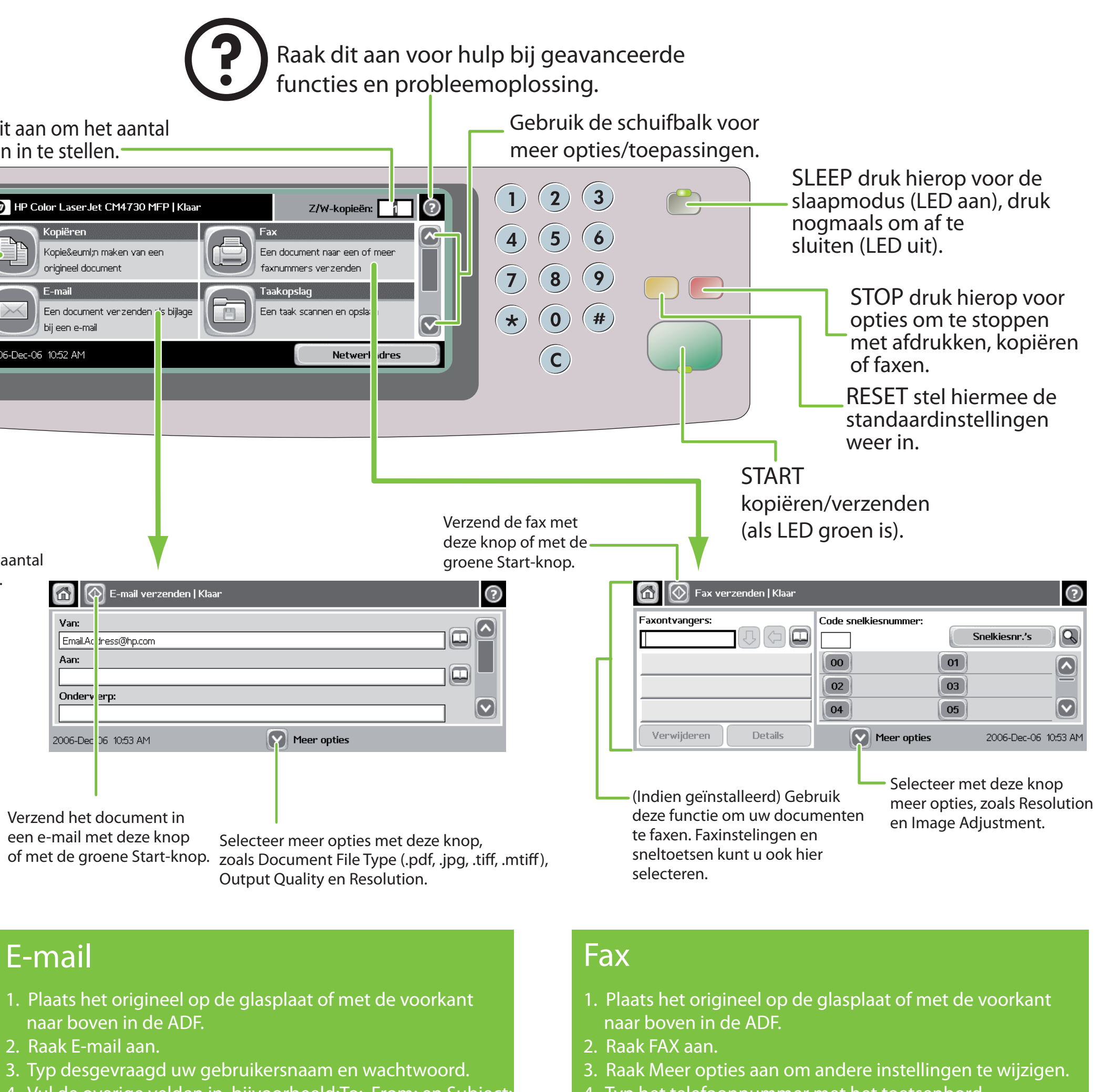

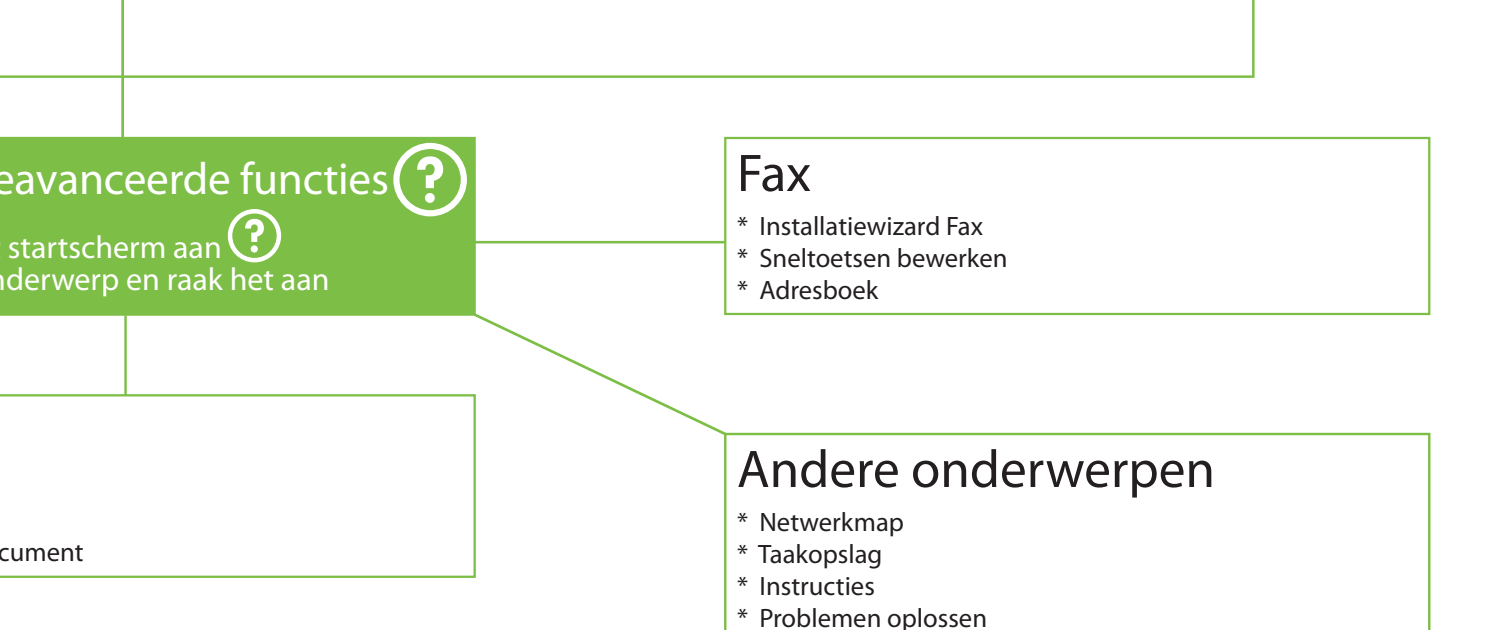

## Kopiëren

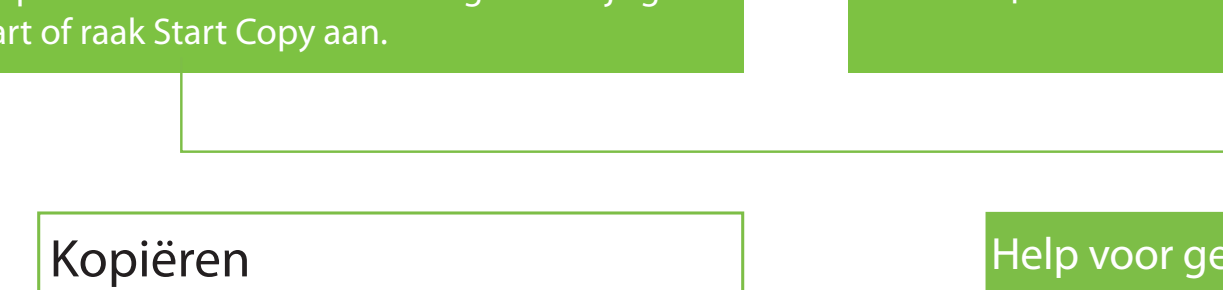

### E-mail

- \* E-mail
- \* Adresboek \* Bestandstype document

### E-mail

- 4. Typ het telefoonnummer met het toetsenbord.
- 5. Druk op Start of raak Send Fax aan.

Meer informatie over Fax vindt u op http://www.hp.com/go/mfpfaxaccessory300

# //www.hp.com/support

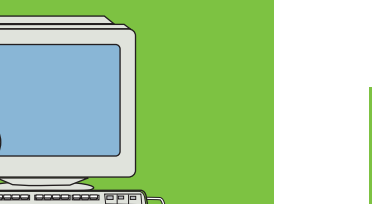

Zie de gebruikershandleiding op cd

# Meer hulp of

Het bedieningspaneel gebruiken

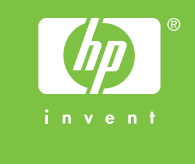

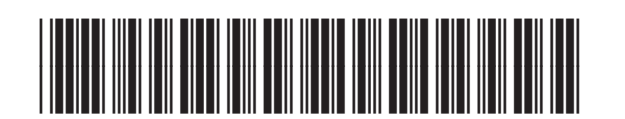

### CB480-90910